# Handleiding koppeling Somtoday (Rooster-export)

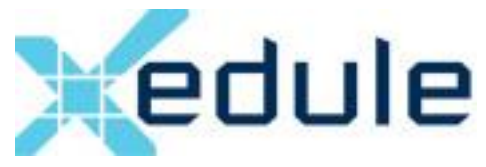

### Inhoud

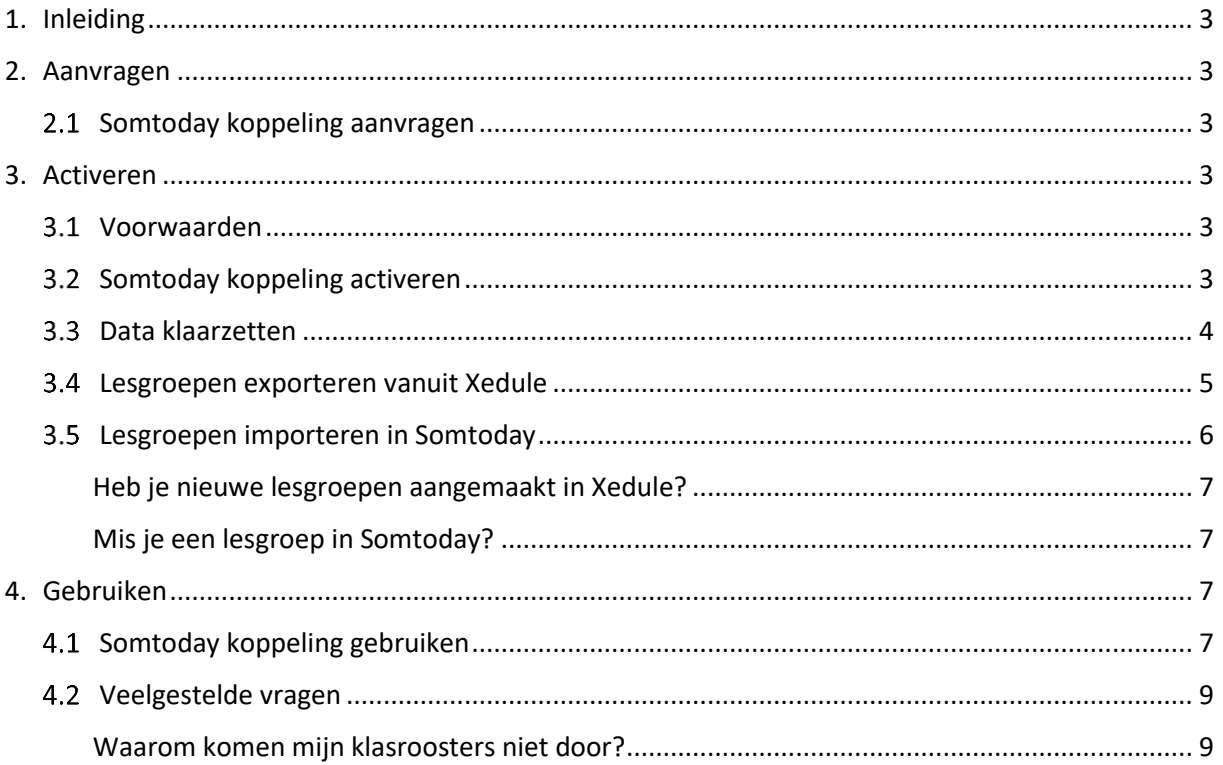

### <span id="page-2-0"></span>1. Inleiding

Met de Somtoday koppeling kunnen er roosters van Xedule naar Somtoday worden geëxporteerd. Er is hier rekening mee gehouden dat oude roosters niet meer overschreven kunnen worden.

### <span id="page-2-1"></span>2. Aanvragen

#### <span id="page-2-2"></span>2.1 Somtoday koppeling aanvragen

Om gebruik te kunnen maken van de koppeling met Somtoday, kan er een melding worden aangemaakt bij Xedule Support via het Xedule Support Systeem. Omdat koppelingen complex zijn, adviseren wij de adviseur inhoudelijk betrokken te houden bij het activeren van de koppeling.

Advitrae is nooit verantwoordelijk voor het deel van de koppeling aan de kant van het te koppelen systeem. Advitrae heeft geen kennis van mogelijke kosten die de leverancier van het te koppelen systeem vraagt. Advitrae adviseert daarom altijd om hierover vooraf inlichtingen in te winnen bij de betreffende leverancier.

### <span id="page-2-3"></span>3. Activeren

#### <span id="page-2-4"></span>Voorwaarden

Om deze koppeling te kunnen gebruiken dienen er reeds klassen te staan in Somtoday. Ook dienen deze klassen gevuld te zijn met studenten. De Code van de groep in Xedule dient gelijk te zijn aan de klasnaam in Somtoday. Hier gaan wij aankomende hoofdstukken aan werken. In Somtoday zijn er onderwijssoorten, dit zijn de opleidingen in Xedule. Zorg ervoor dat de namen van de opleidingen in Xedule overeenkomen met de onderwijssoorten van Somtoday.

#### <span id="page-2-5"></span>3.2 Somtoday koppeling activeren

Wanneer de koppeling door de Xedule Support medewerker is aangezet zullen er een aantal opties beschikbaar zijn binnen Xedule.

- Export -> Rapportage -> Som2Day Weekrooster Export
- Export -> Services -> Somtoday
- Beheer -> Configuratie -> Somtoday Rooster Service

Nu deze nieuwe menu-onderdelen zichtbaar zijn, kunnen de configuratie-instellingen worden ingevoerd binnen de Xedule omgeving. *(1)* Ga hiervoor naar Beheer -> Configuratie en (2) klik vervolgens op Somtoday in het submenu. Wij krijgen nu de configuratie-instellingen te zien van de koppeling met Somtoday. Wij adviseren hier zo min mogelijk aan te veranderen. Er zijn wel twee punten die eventueel nog aangepast kunenn worden.

- Wanneer je in de roosters van Somtoday de kleine pauze zichtbaar wenst te maken zal het vinkje 'Split kleine pauze' hier aangezet kunnen worden. LET OP: In de Export Service wordt ook een optie 'Respecteer kleine pauzes' aangeboden. Echter wordt deze functie overschreven door de configuratie-instellingen. Zorg dat dit altijd in configuratie wordt ingesteld.
- Wanneer de onderwijsproducten in de basisdata geen referentie hebben, dient de 'Prod id' aangepast te worden. Standaard wordt ieder product gekenmerkt met een referentie, maar als de onderwijsproducten in jouw omgeving geen refentie hebben, dan zullen er geen producten naar Somtoday kunnen worden verstuurd. Kijk dan goed na op basis van welke

kolom je de onderwijsproducten naar Somtoday wenst te versturen. Meestal wordt het dan [Activiteit.Onderwijsproduct.Code].

Wanneer er helemaal naar onder wordt gescrolld (3) zien wij het onderdeel "Organisatorische eenheid: [OREnaam]", waarin de Endpoint, Api key en Vestigings naam ingevoerd kunnen worden.

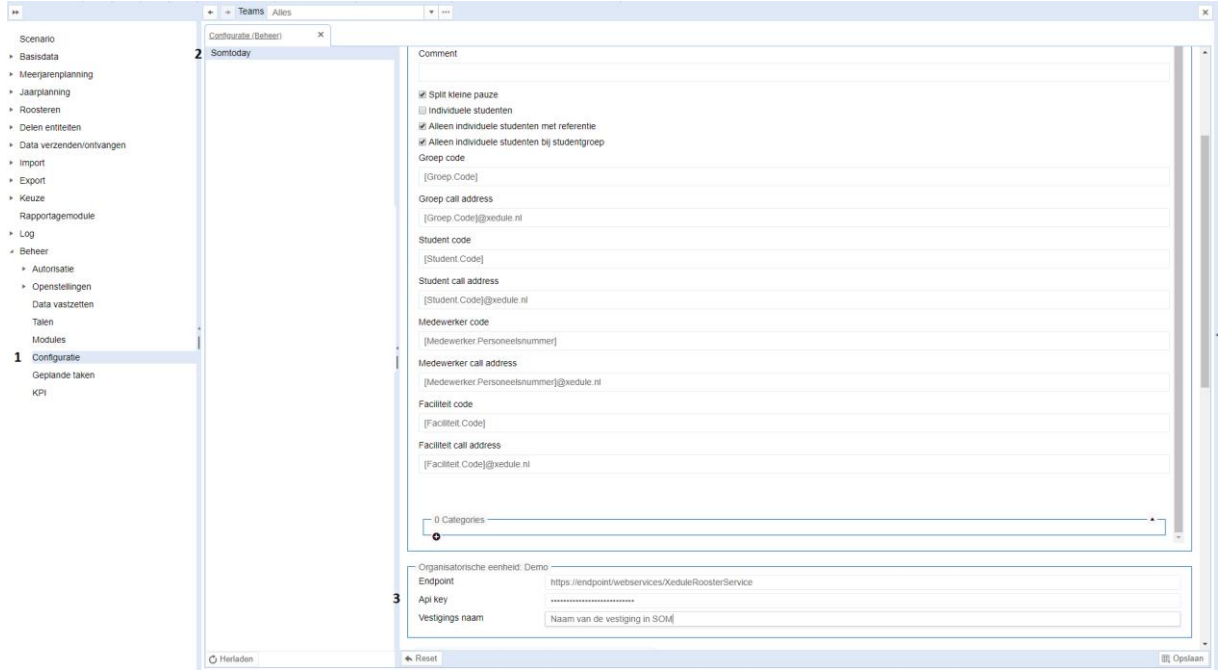

Per Ore kunnen er dus een andere configuratie-instellingen ingevoerd worden. De endpoint, Apikey en Vestigings naam kunnen uit Somtoday worden gehaald. De endpoint bestaat uit:

#### [https://\[schoolnaam\]-oop.somtoday.nl/webservices/XeduleRoosterService](https://[schoolnaam]-oop.somtoday.nl/webservices/XeduleRoosterService)

De API key mag je als organisatie zelf bedenken maar deze moet in Xedule en Somtoday wel gelijk zijn. Ga in Somtoday naar Beheer -> Instelling -> Features -> Xedule koppeling. Geef de Xedule omgeving een naam en vul de API-Token in die je ook in de Xedule Configuratie hebt ingevuld.

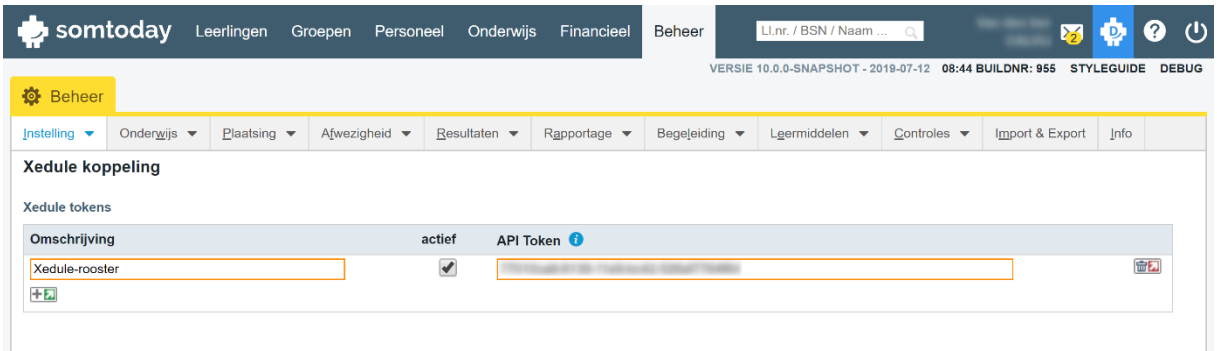

#### <span id="page-3-0"></span>3.3 Data klaarzetten

De koppeling is nu gereed. Er dient echter nog wel het een en ander te worden klaargezet om ook echt een rooster naar Somtoday te kunnen sturen. Ga in Somtoday naar Beheer -> Import en Export - > Rooster Xedule Webservices. In dit scherm kies je per vestiging een basisroostertabel en het afspraaktype voor de lessen, toetsen, activiteiten en stages (BPV). Het inrichten van de koppeling tussen Afspraaktypes van Somtoday en Xedule doe je dus niet in Xedule maar in Somtoday. Wij sturen lessen door naar Somtoday, ongeacht de afspraaktype. Somtoday vangt deze op aan de hand van de inrichting binnen Somtoday.

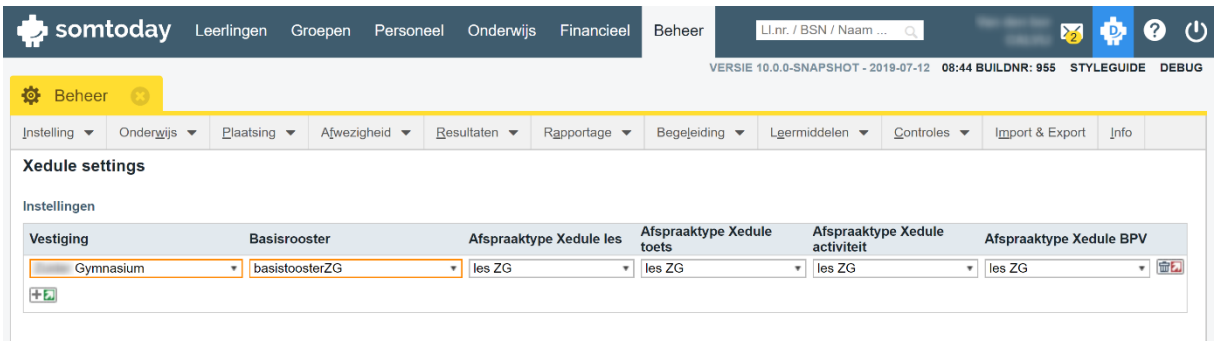

Boven in de kolommen zien we de afspraaktypes uit Xedule en in het drop-down menu kan een afspraaktype van Somtoday gekozen worden. De afspraaktypes in Somtoday kunnen zelf aangemaakt worden. Één afspraaktype van Xedule kan gekoppeld worden aan één afspraaktypes van Somtoday (het is dus een 1-op-1 relatie).

Tip: Door verschillende basisroostertabellen te gebruiken kun je bijvoorbeeld de toetsen vanuit Xedule gescheiden inlezen ten opzichte van de lessen. Het voordeel is dat je hierdoor in Somtoday via het basisrooster de toetsen eventueel kan verwijderen. Dit doe je dan door alle ingelezen afspraken (dat zijn dus in dit voorbeeld de toetsen) te verwijderen. Ga hiervoor naar Beheer > Onderwijs -> Basisrooster -> kies basisroostertabel -> klik door Afspraken inzien en selecteer wat je wenst te verwijderen.

#### <span id="page-4-0"></span>Lesgroepen exporteren vanuit Xedule

Hierna is het noodzakelijk om de lesgroepen + de indeling van deze groepen vanuit Xedule te exporteren en in Somtoday te importeren. Ga hiervoor in Xedule naar Export -> Rapportages, kies een of meerdere periode(s) en een of meerdere weken en klik op de groene bol naast Somtoday weekrooster Export.

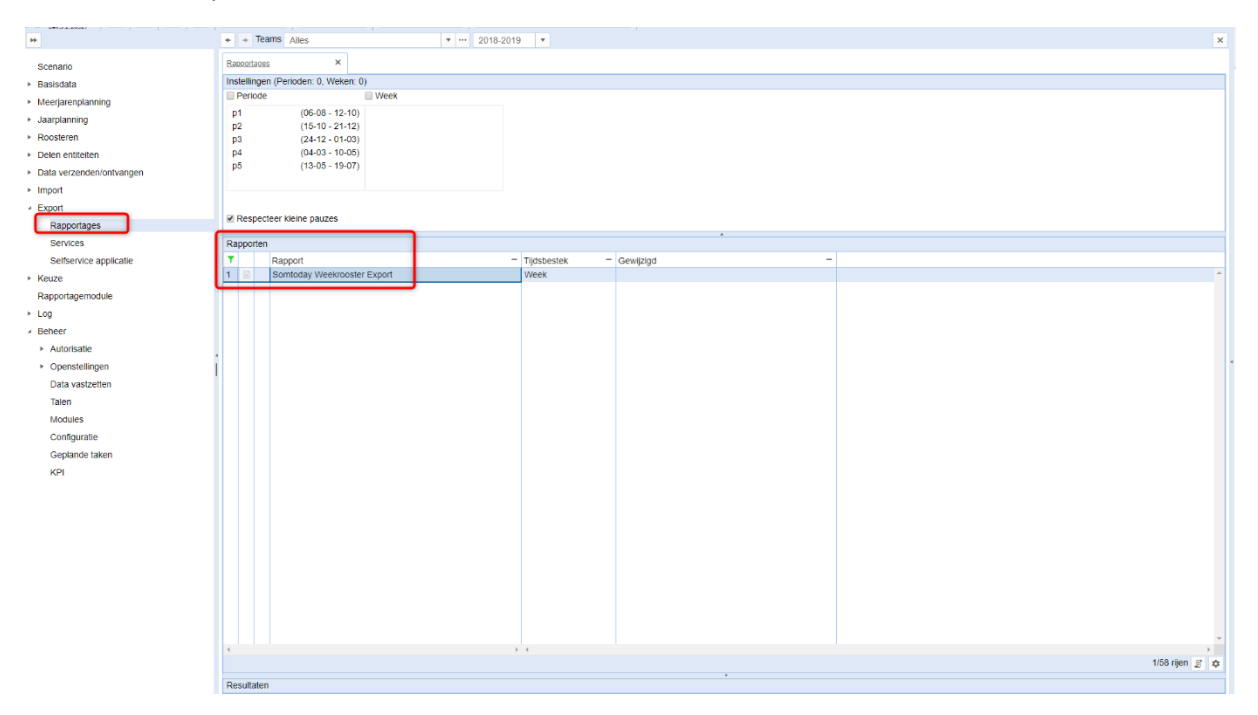

Wanneer het rapport is aangemaakt kan het .zip bestand dat is aangemaakt worden opgeslagen. Het .zip bestand bevat altijd de volgende 3 bestanden:

• [jaar].[periode].[week].LesgroepenSom2Day\_Rooster.csv

Deze dient te worden ingeladen binnen de Lesgroepen van Somtoday. Dit bestand bevat kolommen:

- Lesgroepnaam
- Aantal studenten of Leerjaar \*[1]
- [LEEG] of opleiding \*[2]
- VakCode
- [LEEG]
- **Medewerker**

\*[1] Wanneer in Xedule onder Basisdata -> Studentdata -> Groepen de kolom Cohort is ingevuld zal het leerjaar worden meegestuurd. Wanneer hier een jaartal is ingevuld (bijvoorbeeld "2019" voor een groep in schooljaar 2019-2020), dan exporteren wij schooljaar – cohort + 1. In het voorbeeld zou dit dus 2019-2019+1 zijn. Dit betekend dat je in het exportbestand het cijfer 1 zult zien in de tweede kolom. Wanneer hier een cijfer (bijvoorbeeld "2") is ingevuld, wordt er geen formule gebruikt en wordt dat cijfer getoond. Wanneer de cohort niet is ingevuld, zal het aantal studenten van de lesgroep in de tweede kolom worden getoond.

\*[2] In Somtoday heet dit de Onderwijssoort. Wanneer in Xedule onder Basisdata -> Studentdata -> Studenten de kolom Volgt opleiding is ingevuld, zal de naam van de opleiding worden getoond in de derde kolom van het bestand. Wanneer deze niet is ingevuld wordt er gekeken naar Jaarplanning -> Groepen. De opleiding waar de groep aan gekoppeld is in de kolom instromen zal dan ingevuld zijn in de derde kolom van het bestand. Wanneer ook de instromen van de jaarplanning niet gevuld zijn, zal er gekeken worden naar een overlappende groep die wel instroom heeft en zal daarvan de opleiding in de derde kolom van het bestand worden getoond. Wanneer er aan geen van de bovenstaande voorwaarden is voldaan, zal de kolom leeg blijven en er geen opleiding geëxporteerd worden. De namen van de opleidingen van Xedule dienen gelijk te zijn aan de namen van de onderwijssoorten in Somtoday om het bestand straks goed te kunnen importeren in Somtoday.

- [jaar].[periode].[week].RoosterSom2Day\_Rooster.csv
- [jaar].[periode].[week].StudentenSom2Day Rooster.csv

Deze dient te worden ingeladen binnen de Lesgroepindelingen van Somtoday. Dit bestand bevat kolommen: Lesgroep, student.

#### <span id="page-5-0"></span>3.5 Lesgroepen importeren in Somtoday

Nu je het exportbestand op de computer hebt opgeslagen kunnen we deze bestanden gaan importeren. Ga in Somtoday naar Beheer -> Import & Export en importeer de bestanden bij:

- Lesgroepen
- Lesgroepindelingen

Door de import uit te voeren, worden de lesgroep codes uit Xedule ingelezen in Somtoday. Op basis van deze code kan de automatische roosterkoppeling vanuit Xedule de roosters bijwerken in Somtoday. Hieronder een overzicht van het bestandsformaat van Lesgroepen.csv van Somtoday:

<Lesgroepnaam> (verplicht veld bij import) <Leerjaar>

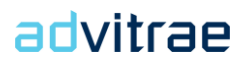

<Onderwijssoort> <Vak> <Stamgroep> <Docent> (meerdere docenten gescheiden met ,) <externe id>

In Somtoday kun je wel lesgroepen inlezen zonder leerjaar en onderwijssoort, maar dan loop je als docent wel vast. Deze twee kenmerken zijn namelijk noodzakelijk om:

- Vanuit de lesgroep door te klikken naar de resultaten.
- Een lesgroep aan een studiewijzer te verbinden.

Vanuit de export van Xedule worden deze kolommen momenteel niet ingevuld. Dit dient je zelf te doen voordat je het bestant in Somtoday importeerd. De ontwikkelaars van Xedule zijn momenteel nog aan het kijken naar de mogelijkheden om dit automatisch mee te exporteren. Het onderwijssoort vind je in Somtoday onder Onderwijs -> Kies vestiging -> Toetsdossier.

<span id="page-6-0"></span>*Heb je nieuwe lesgroepen aangemaakt in Xedule?* Zorg dan ook dat deze in Somtoday komen te staan via de export en import. De lesgroep dient dan wel in een rooster van Xedule te staan en de week waarin de lesgroep les heeft dient dan ook geëxporteerd te worden.

<span id="page-6-1"></span>*Mis je een lesgroep in Somtoday?* Controleer dan de kolom lesgroep in Xedule onder Roosteren -> Lessen (week) of Roosteren -> Lessen (Periode). De export -> rapportage -> "Somtoday weekrooster Export" maakt hier namelijk een .csv bestand van, welke geïmporteert kan worden in Somtoday. Wanneer je een lesgroep mist, dan komt dit omdat hier geen les op is ingezet in de week die geëxporteerd is in [hoofdstuk 3.4.](#page-4-0)

### <span id="page-6-2"></span>4. Gebruiken

#### <span id="page-6-3"></span>4.1 Somtoday koppeling gebruiken

Wanneer de configuratie-instellingen correct zijn ingevoerd is het mogelijk een roosterbericht naar Somtoday te exporteren via Xedule. Ga hiervoor binnen Xedule naar (1) Export -> Services. Kies vervolgens onder de Instellingen (2) een periode en een week. Onder het menu (3) Services kan er nu op het wereldbolletje worden geklikt om de gekozen week naar Somtoday te exporteren.

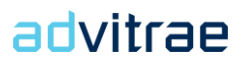

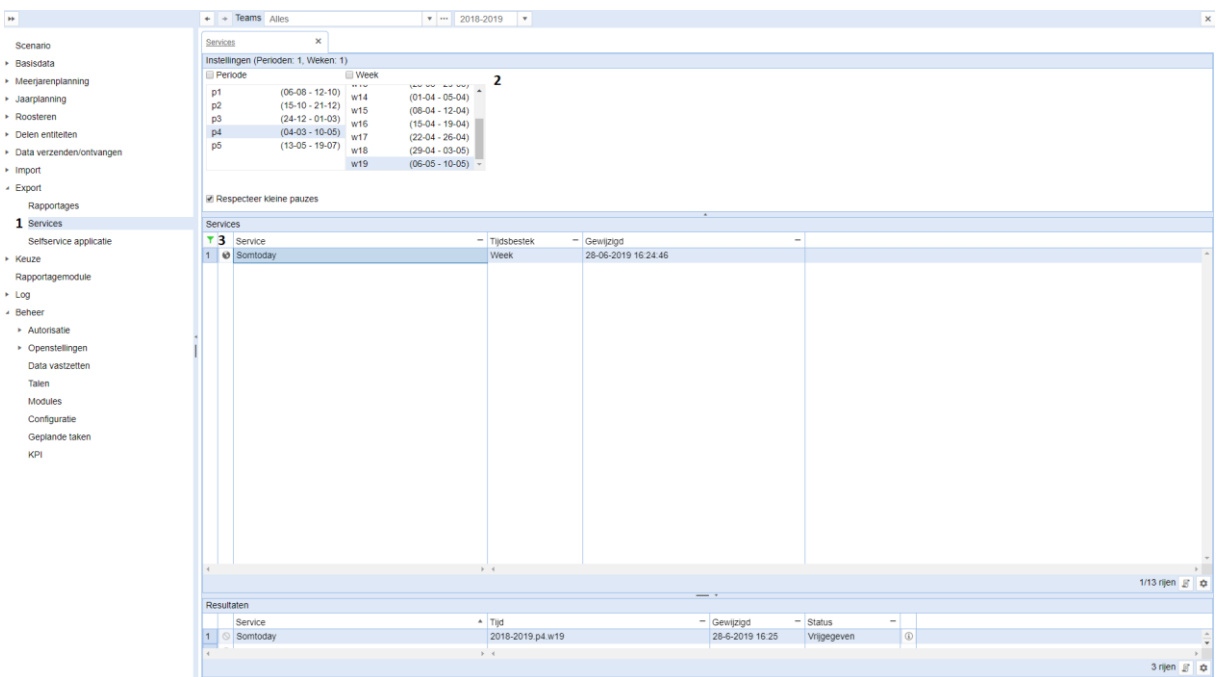

Je krijgt nu de vraag of je de docent/lesgroep koppelingen wil aanmaken. Dit doe je meestal aan het begin van het jaar bij de eerste export van Xedule naar Somtoday. Het hoeft niet bij iedere export, want als de koppeling tussen de docent en de lesgroep er eenmaal is in Somtoday, dan hoef je deze niet steeds te overschrijven. Heb je veel wijzigingen (docenten aan lesgroepen gekoppeld die er eerst geen les aan gaven) dan moet je dit vinkje wel aanzetten.

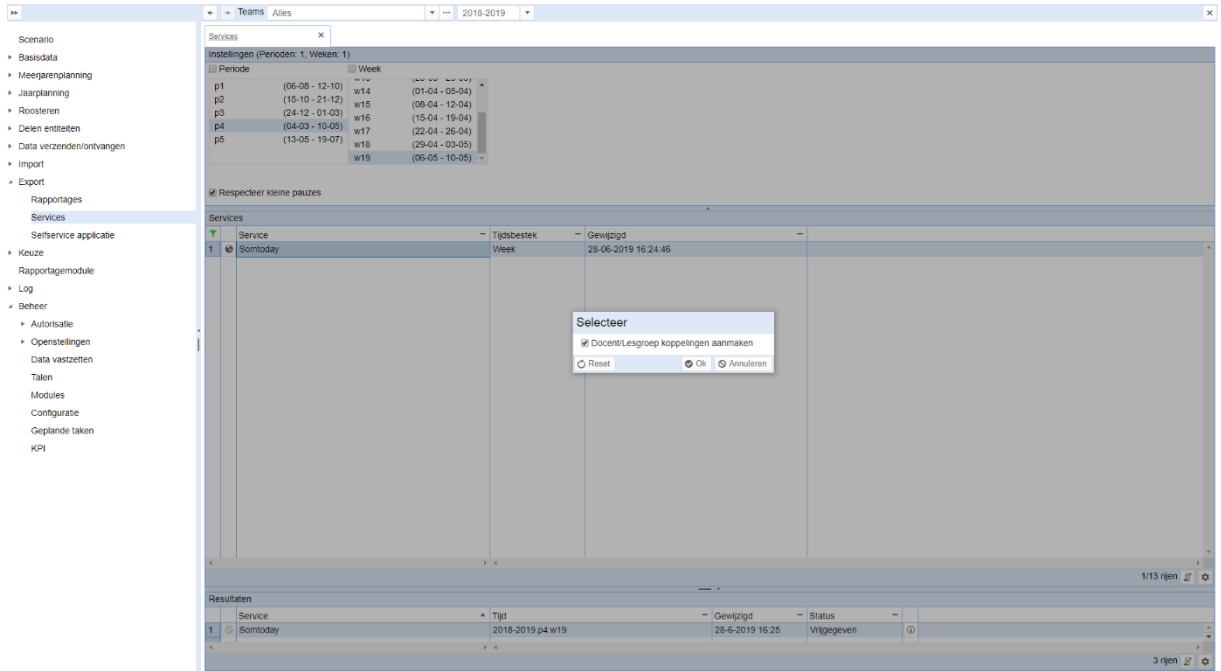

Wanneer er na het maken van de keuze op Ok wordt gedrukt zal de export worden uitgevoerd. Er verschijnt dan een nieuwe regel onder Resultaten. Wanneer de data geëxpoteerd is, zal de Status veranderen naar "Vrijgegeven". Via de i aan het eind van de regel kan er meer informatie over de export worden opgevraagd. Er wordt dan een overzicht van de meldingen gegeven zoals in het onderstaande voorbeeld.

In het voorbeeld is er getracht een oud rooster naar Somtoday te exporteren. Zoals ook in de inleiding van dit document is aangegeven, is het enkel mogelijk om roosters die in de toekomst liggen door te sturen naar Somtoday.

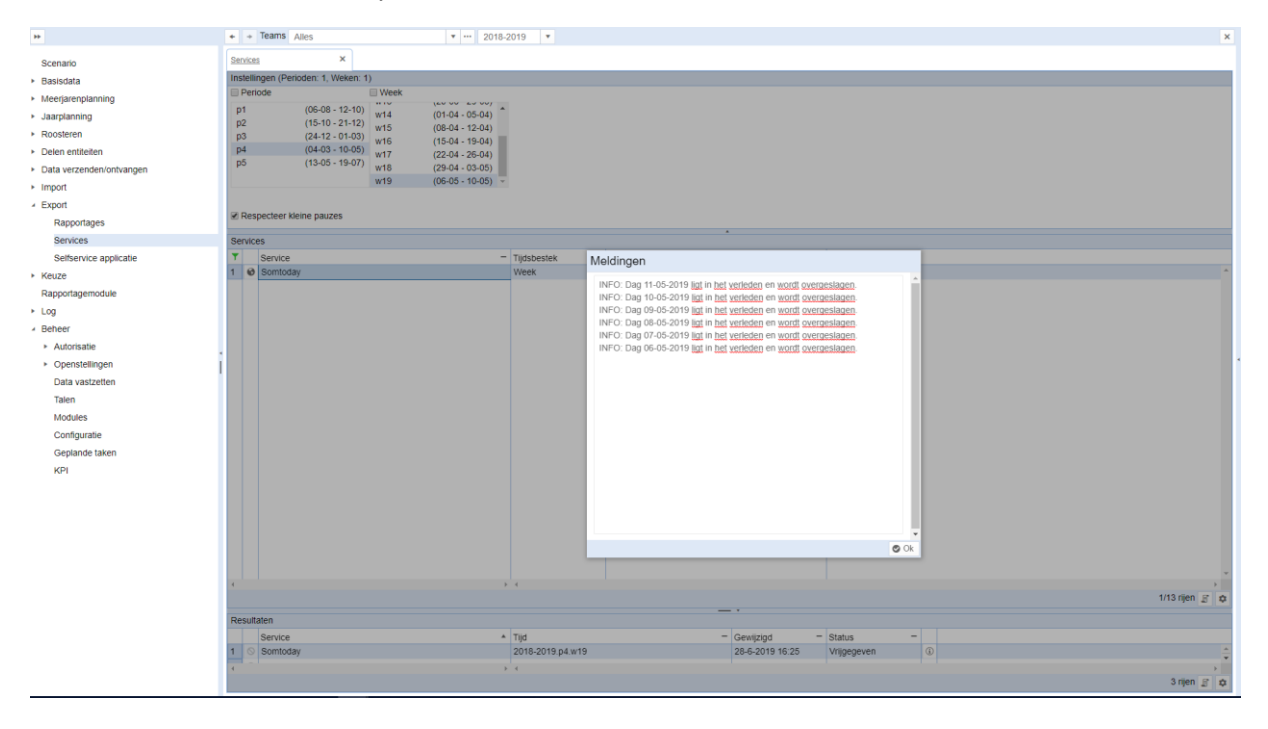

#### <span id="page-8-0"></span>4.2 Veelgestelde vragen

#### <span id="page-8-1"></span>*Waarom komen mijn klasroosters niet door?*

Het kan voorkomen dat je via de meldingen kunt zien dat lessen die ingezet zijn op klassen niet doorkomen in Somtoday en de lessen op lesgroepen wel. Wij hebben i[n hoofdstuk 3.4](#page-4-0) lesgroepen geëxporteerd uit Xedule en deze in **hoofdstuk 3.5** geïmporteerd in Somtoday. Hiermee zijn geen klassen doorgekomen. De klassen dienen namelijk al aanwezig te zijn in Somtoday.

Er wordt een rooster naar Somtoday gestuurd dat gebaseerd is op lesgroepen en klassen (stamgroepen in Somtoday). Een klas/stamroep in Somtoday heeft geen vak. Voor het correct functioneren van de Elektronische LeerOmgeving (ELO) worden alle afspraken in Somtoday gekoppeld aan een lesgroep, waarbij een lesgroep gekoppeld is aan maximaal 1 vak.

Wanneer een les op klas/stamgroep wordt aangeboden aan Somtoday, dan gaat Somtoday automatisch opzoek naar een lesgroep op basis van de groepscode en het vak. Dit komt omdat er op klassen/stamgroepen in Somtoday geen lessen kunnen worden ingezet. Bij een klas/stamgroep met de naam 4A en een vak wiskunde wordt gezocht naar lesgroep 4Awiskunde in Somtoday. Wanneer deze lesgroep daar niet bestaat, wordt de afspraak niet verwerkt. Dit betekend dat binnen Somtoday voor elke klas/stamgroep, ook een lesgroep aaanwezig moet zijn voor elk vak dat de stamgroep volgt. Deze lesgroepen hoeven dus niet in Xedule aanwezig te zijn.